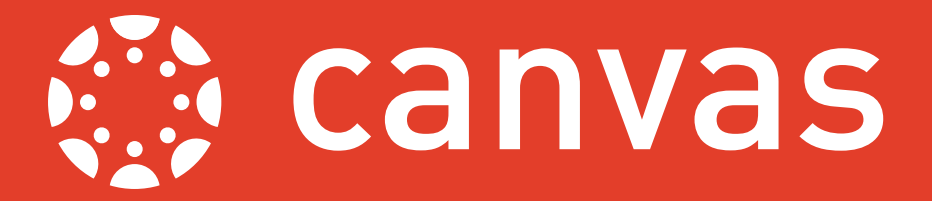

New blank Canvas modules will be created each academic year for any modules scheduled for teaching in the University's database. This ten-step guide will show you how to roll over content from a previous year into the new module.

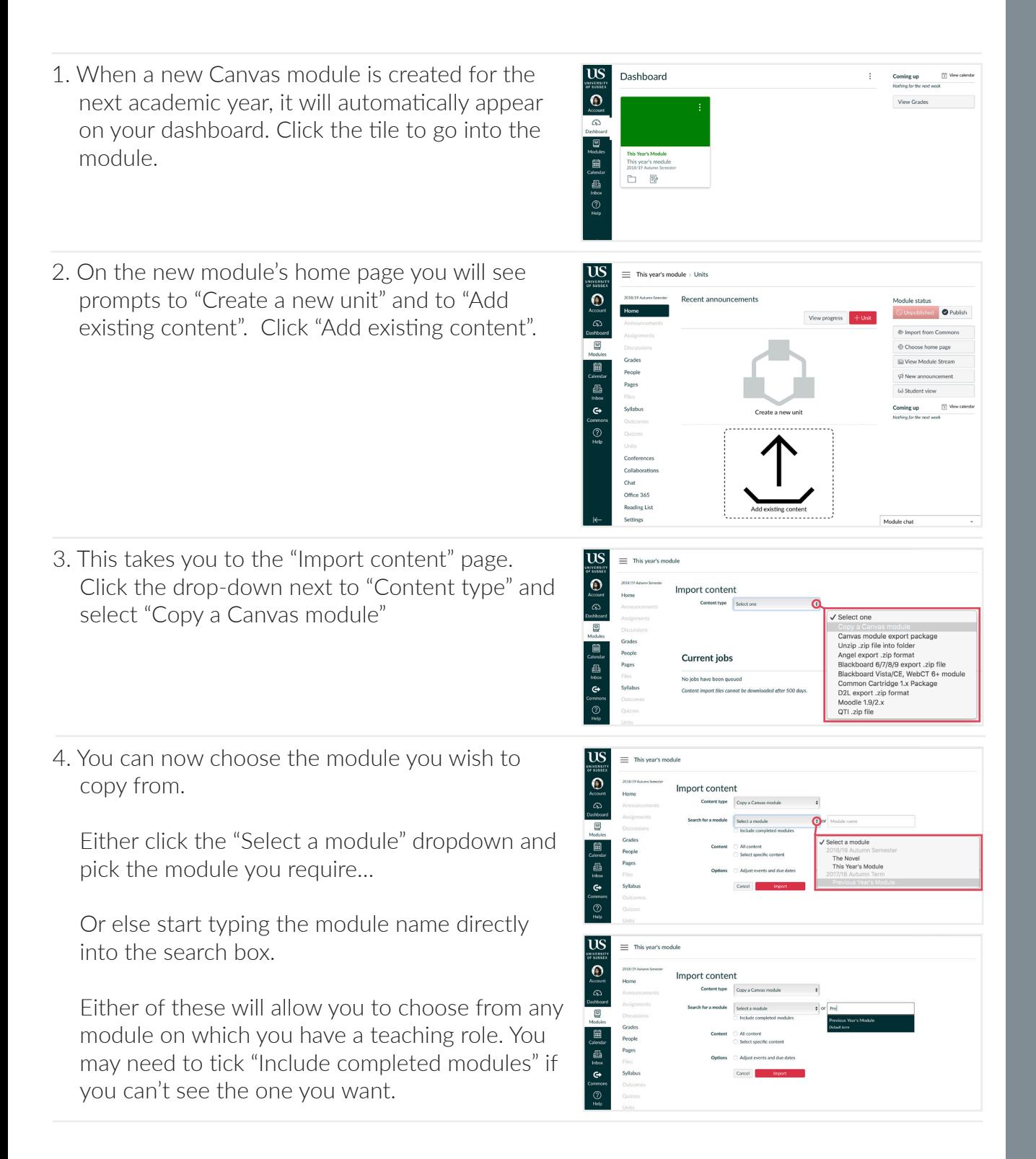

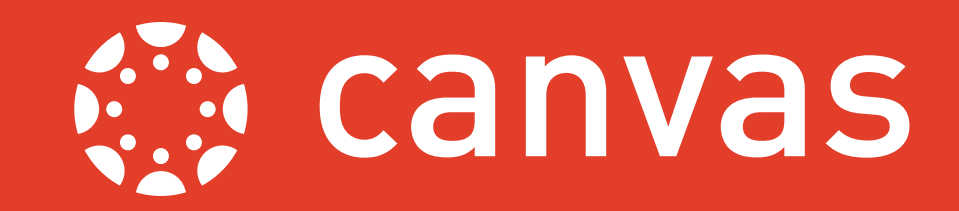

 $\equiv$  This year's mode

Import content

 $\overline{\mathbf{e}}$ 

 $\sqrt{2}$ 圓<br>Glendar People

Pages

5. Next you have the choice of copying all the content from your selected module, or selecting specific parts of it to copy over. If you want to copy everything, select "All content", then click "Import" and proceed to step 9 of this guide.

6. Alternatively, if you want to copy only some of the content from your selected module, choose "Select specific content", then click "Import".

- Jabas<br>Onlines<br>Onlines  $\equiv$  This year's modu  $\bigoplus_{h \text{conv}}$ Import conten  $\mathbb{R}$ **Calenda**<br>マネの<br>マネ
- 7. The module copying process will now be held in a paused state, waiting for you to choose which content you want to copy. Click "Select content" to proceed.
- 8. You will then see a list of all the content in the module, arranged in categories. Clicking the arrows to the left of the categories will expand them, allowing you to drill down to individual files, pages, quizzes, etc. Once you've made your selection, click the

"Select content" button to proceed.

9. Canvas will now begin to copy the content across into the new module. You may see the copy progress change from "Queued" to "Running", then finally "Completed".

You may see a note indicating issues in the copied content. Clicking the word "issues" will reveal details of these, with a link to where they occur so that you can fix them.

10. The rollover is complete. Click the "Home" link in your module menu to see the copied content in place.

If you need any additional help with your module or rolling over your content, please contact us at tel@sussex.ac.uk.

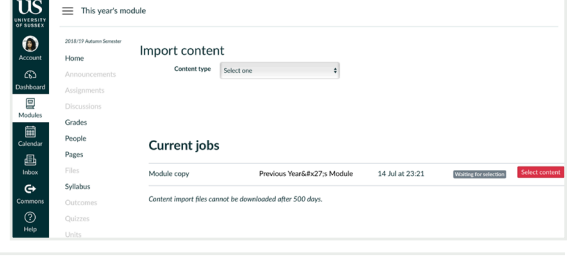

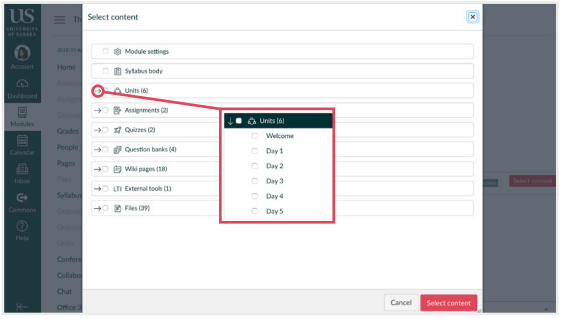

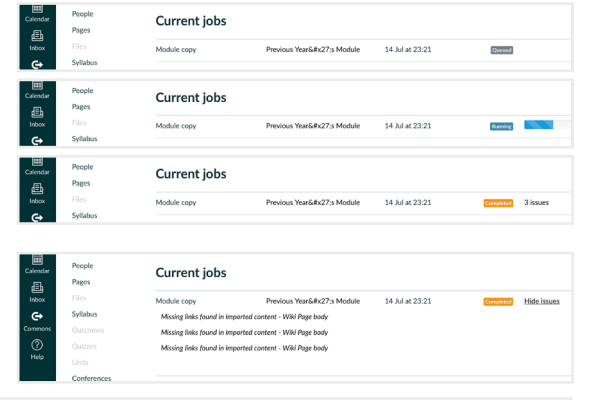

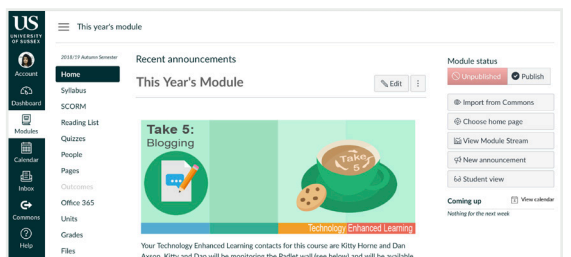

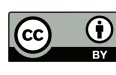